# Features QoS Engine

In the Features menu on the bar at the top of the page, click **QoS Engine** to configure connected clients Internet access priority.

| Internet Speed<br>Checkup | Click on the <b>Check Speed</b> button to launch the Internet<br>Speedtest. A window will pop up to show you the results<br>of the speedtest. When the test is complete, you can either<br>choose <b>Detect Again</b> to run the speedtest again, or you can<br>choose <b>Apply to QoS</b> to apply the results to the download<br>and upload speeds. |
|---------------------------|----------------------------------------------------------------------------------------------------|
| Management Type           | Use the drop-down menu to select the Management Type that<br>the rule will be enabled for. This may be set to <b>Off</b> or <b>Manage</b><br><b>By Device.</b>                                                                                                    |
| Download Speed<br>(Mbps)  | Set the download speed based on your ISP subscription plan in order to adjust the QoS engine.                                                                                                    |
| Upload Speed (Mbps)       | Set the upload speed based on your ISP subscription plan in order to adjust the QoS engine.                                                                                                    |

| D-Link H                | ome Settings Features                                                                                   | Management          |
|-------------------------|----------------------------------------------------------------------------------------------------|---------------------|
| QoS En                  | gine                                                                                                    |                     |
| Connected clients can b | e assigned Internet access priority. Click and drag client ca                                           | ds into open slots. |
| Advanced>>QoS Engine    |                                                                                                    | Save                |
| Internet Speed Checks   | p: Check Speed                                                                                          |                     |
| Management Typ          | e: Off 🗸                                                                                                |                     |
| Download Speed (Mbp     | s): 100 🕡                                                                                               |                     |
| Upload Speed (Mbp       | s): 100                                                                                                 |                     |
|                         | eed based on your ISP subscription plan in order to adjust<br>ine to provide precise client priorities. |                     |

This **Quality of Service (QoS) Engine** will allow you to prioritize particular clients over others, so that those clients receive higher bandwidth. For example, if one client is streaming a movie and another is downloading a non-urgent file, you might wish to assign the former device a higher priority than the latter so that the movie streaming is not disrupted by the traffic of the other devices on the network.

Under **Connected Clients**, you will see device cards representing each connected client. If some are off-screen, you can use the < and > buttons to scroll through the cards.

A maximum of **one** device can be assigned **Highest** priority.

A maximum of **two** devices can be assigned **High** priority.

A maximum of **eight** devices can be assigned **Medium** priority.

If no devices are explicitly assigned a priority, they will all be treated with equal priority. If some devices are not assigned a priority and others are, the unassigned devices will be treated with the lowest priority.

To assign a priority level to a device, drag the device card from the All Devices list over an empty slot and release the mouse button. The card will remain in the slot. If you want to remove a priority assignment from a device and return it to the All Devices list, click the cross icon in the top right of the device card.

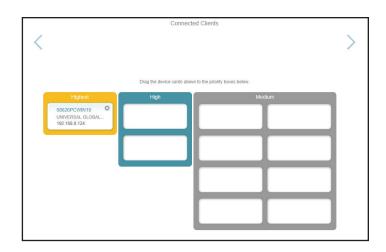

### **Firewall Settings - Advanced**

In the Features menu on the bar at the top of the page, click **Firewall** to configure the router's firewall settings. The firewall feature protects your network from malicious attacks over the Internet.

To configure the IPv4 firewall rules, click the IPv4 Rules link. Refer to Firewall Settings - IPv4/IPv6 Rules on page 68 To configure the IPv6 firewall rules, click the IPv6 Rules link. Refer to Firewall Settings - IPv4/IPv6 Rules on page 68

Click **Save** at any time to save the changes you have made on this page.

| Enable DMZ             | Enable or disable Demilitarized Zone (DMZ). This completely                                                                | D-Link Home Settings Features Management                                                                                                    |
|------------------------|----------------------------------------------------------------------------------------------------|----------------------------------------------------------------------------------------------------|
|                        | exposes the client to threats over the Internet, and is not recommended in ordinary situations.                            | Firewall Your router's high-performance firewall feature continuously monitors Internet traffic, protecting your                                                                                                    |
| DMZ IP Address         | If you enabled DMZ, enter the IP address of the client you wish to expose, or use the drop-down menu to quickly select it. | network and connected devices from malicious Internet attacks.                                                                                                    |
|                        | to expose, of use the drop down mend to quickly select h.                                                                  | Advanced>>Firewall>>Advanced IPv4 Rules IPv6 Rules Save                                                                                                    |
| Enable SPI IPv4        | Enabling Stateful Packet Inspection (SPI) helps to prevent cyber attacks by validating that the traffic passing through    | Enable DMZ: Enabled DMZ IP Address: <a></a> <a></a> <a< th=""></a<> |
|                        | the session conforms to the protocol.                                                                                      | Enable SPI IPv4: Enabled                                                                                                    |
| Enable Anti-spoof      | Enable this feature to help protect your network from certain                                                              | Enable Anli-spoof Checking: Enabled                                                                                                    |
| Checking               | kinds of "spoofing" attacks.                                                                                               | IPv6 Ingress Filtering: Enabled                                                                                                    |
| IPv6 Simple Security   | Enable or disable IPv6 simple security.                                                                                    | Advanced Setting:                                                                                                    |
| IPv6 Ingress Filtering | Enable or disable IPv6 ingress filtering.                                                                                  |                                                                                                    |

#### Advanced Settings... - Application Level Gateway (ALG) Configuration

- **PPTP** Allows multiple machines on the LAN to connect to their corporate network using the PPTP protocol.
- **IPSec (VPN)** Allows multiple VPN clients to connect to their corporate network using IPSec. Some VPN clients support traversal of IPSec through NAT. This Application Level Gateway (ALG) may interfere with the operation of such VPN clients. If you are having trouble connecting with your corporate network, try turning this ALG off. Please check with the system administrator of your corporate network whether your VPN client supports NAT traversal.
  - **RTSP** Allows applications that uses Real Time Streaming Protocol (RTSP) to receive streaming media from the Internet.
    - SIP Allows devices and applications using VoIP (Voice over IP) to communicate across NAT. Some VoIP applications and devices have the ability to discover NAT devices and work around them. This ALG may interfere with the operation of such devices. If you are having trouble making VoIP calls, try turning this ALG off.

| Advanced Settings |
|-------------------|
|                   |
|                   |
|                   |
|                   |
|                   |
|                   |

### Firewall Settings - IPv4/IPv6 Rules

In the Features menu on the bar at the top of the page, click **Firewall** to configure the router's firewall settings, then click the **IPv4 Rules** link or the **IPv6 Rules** link to configure what kind of traffic is allowed to pass through the network.

To configure the Firewall Advanced settings, click the Advanced link. Refer to Firewall Settings - Advanced on page 66

Click **Save** at any time to save the changes you have made on this page.

To begin, use the drop-down menu to select whether you want to **ALLOW** or **DENY** the rules you create. You can also choose to turn filtering **OFF**.

If you wish to remove a rule, click on the trash can icon in the Delete column. If you wish to edit a rule, click on the pencil icon in the Edit column. If you wish to create a new rule, click the **Add Rule** button.

| Fir                           | ewall Settings                               |                                 |                           |
|-------------------------------|----------------------------------------------|---------------------------------|---------------------------|
| The IP                        | v4 rule section is an advance feature used t | o deny or allow traffic from pa | assing through the device |
| TTTT I                        |                                              |                                 |                           |
| HI-H                          |                                              |                                 |                           |
| Advanced>>Firewall Settings>> | IPv4 Rules                                   | Ivanced IPv6 Rule               | s Save                    |
| aranood - Friorian ootango -  |                                              |                                 | S                         |
| Turn IPv4 Filtering OFF       | ~                                            |                                 |                           |
| Name                          | Schedule                                     | Edit                            | Delete                    |
| Example                       | Always Enable                                |                                 | <b></b>                   |

#### If you clicked on **Edit** or **Add Rule**, the following options will appear:

| Name                            | Enter a name for the rule.                                                                                                    |
|---------------------------------|----------------------------------------------------------------------------------------------------|
| Source IP Address<br>Range      | Enter the source IP address range that the rule will apply to.<br>Using the drop-down menu, specify whether it is a <b>WAN</b> or<br><b>LAN</b> IP address.                                                                                                    |
| Destination IP Address<br>Range | Enter the destination IP address range that the rule will apply to. Using the drop-down menu, specify whether it is a <b>WAN</b> or <b>LAN</b> IP address.                                                                                                    |
| Protocol & Port Range           | Select the protocol of the traffic to allow or deny ( <b>Any, TCP, or UDP</b> ) and then enter the range of ports that the rule will apply to.                                                                                                    |
| Schedule                        | Use the drop-down menu to select the time schedule that<br>the rule will be enabled for. The schedule may be set to<br><b>Always Enable</b> , or you can create your own schedules in the<br><b>Schedules</b> section. Refer to <b>Time &amp; Schedule - Schedule</b> on<br>page <b>81</b> for more information. |

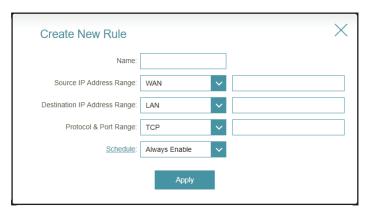

### **Port Forwarding**

In the Features menu on the bar at the top of the page, click **Port Forwarding** to specify a port or range of ports to open for specific devices on the network. This might be necessary for certain applications to connect through the router.

To configure the Virtual Server settings, click the Virtual Server link. Refer to Port Forwarding - Virtual Server on page 72

Click **Save** at any time to save the changes you have made on this page.

If you wish to remove a rule, click on the trash can icon in the Delete column. If you wish to edit a rule, click on the pencil icon in the Edit column. If you wish to create a new rule, click the **Add Rule** button.

|           |             | Port F | orwardi | ng                                               |              |    |      |
|-----------|-------------|--------|---------|--------------------------------------------------|--------------|----|------|
|           |             |        |         | ddress assigned by yo<br>s from a specified appl |              |    |      |
| dvanced>> | >Port Forwa | rding  |         |                                                  | Virtual Serv | er | Save |
|           |             |        |         |                                                  |              |    |      |

#### If you clicked on **Edit** or **Add Rule**, the following options will appear:

| Name     | Enter a name for the rule.                                                                                                    |  |
|----------|----------------------------------------------------------------------------------------------------|--|
| Local IP | Enter the IP address of the computer on your local network<br>that you want to allow the incoming service to. Alternatively,<br>select the device from the drop-down menu.                                                                                               |  |
| TCP Port | Enter the TCP ports that you want to open. You can enter a single port or a range of ports. Separate ports with a comma (for example: 24,1009,3000-4000).                                                                                                    |  |
| UDP Port | Enter the UDP ports that you want to open. You can enter a single port or a range of ports. Separate ports with a comma (for example: 24,1009,3000-4000).                                                                                                    |  |
| Schedule | Use the drop-down menu to select the time schedule that<br>the rule will be enabled for. The schedule may be set to<br><b>Always Enable</b> , or you can create your own schedules in the<br><b>Schedules</b> section. Refer to <b>Time &amp; Schedule - Schedule</b> on |  |

page **81** for more information.

| Create New | / Rule        |       |                  | $\times$ |
|------------|---------------|-------|------------------|----------|
| Name:      |               |       |                  |          |
| Local IP:  |               |       | << Computer Name | $\sim$   |
| TCP Port:  |               |       |                  |          |
| UDP Port:  |               |       |                  |          |
| Schedule:  | Always Enable | ~     |                  |          |
|            |               | Apply |                  |          |

### **Port Forwarding - Virtual Server**

In the Features menu on the bar at the top of the page, click **Port Forwarding** then click the **Virtual Server** link to configure its settings and specify a single public port on your router for redirection to an internal LAN IP address and Private LAN port. This might be necessary for certain applications to connect through the router.

To configure the Port Forwarding settings, click the Port Forwarding link. Refer to Port Forwarding on page 70

Click **Save** at any time to save the changes you have made on this page.

If you wish to remove a rule, click on the trash can icon in the Delete column. If you wish to edit a rule, click on the pencil icon in the Edit column. If you wish to create a new rule, click the **Add Rule** button.

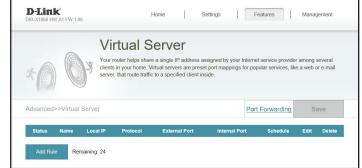

If you clicked on **Edit** or **Add Rule**, the following options will appear:

| Name                 | Enter a name for the rule. Alternatively, select the protocol/<br>Application Name from the drop-down menu.                                                                               |
|----------------------|----------------------------------------------------------------------------------------------------|
| Local IP             | Enter the IP address of the computer on your local network<br>that you want to allow the incoming service to. Alternatively,<br>select the device from the drop-down menu.                |
| Protocol             | Select the protocol of the traffic to allow or deny ( <b>TCP, UDP,</b><br><b>Both, or Other</b> ).                                                                                        |
| Protocol Number      | If you entered <b>Other</b> above, enter the protocol number.                                                                                                    |
| <b>External Port</b> | Enter the public port you want to open.                                                                                                    |
| Internal Port        | Enter the private port you want to open.                                                                                                    |
| Schedule             | Use the drop-down menu to select the time schedule that<br>the rule will be enabled for. The schedule may be set to<br><b>Always Enable</b> , or you can create your own schedules in the |

**Schedules** section. Refer to **Time & Schedule - Schedule** on page **81** for more information.

| Create New     | / Rule        |                     | $\times$        |
|----------------|---------------|---------------------|-----------------|
| Name:          |               | << Application Name | $\checkmark$    |
| Local IP:      |               | << Computer Name    | $\mathbf{\vee}$ |
| Protocol:      | TCP V         |                     |                 |
| External Port: |               |                     |                 |
| Internal Port: |               |                     |                 |
| Schedule:      | Always Enable |                     |                 |
|                | Apply         |                     |                 |

### Website Filter

In the Features menu on the bar at the top of the page, click **Website Filter.** The website filters feature allows rules to be set that restrict access to a specified web address (URL) or blocks specified keywords in the URL. You can use Website Filter to restrict access to potentially harmful and inappropriate websites.

Click **Save** at any time to save the changes you have made on this page.

To begin, use the drop-down menu to select whether you want to **ALLOW** or **DENY** the access to the listed sites.

If you wish to remove a Website URL/Domain, click on the trash can icon in the Delete column. If you wish to list a new site to allow or deny access to, click the **Add Rule** button.

|                           | Website Filter                                                                                                    |        |
|---------------------------|----------------------------------------------------------------------------------------------------|--------|
|                           | The website filters feature allows rules to be set that restrict access to a specified we<br>blocks specified keywords in the URL. You can use Website Filter to restrict access t<br>and inappropriate websites. |        |
| Advanced>>Website F       | ilter                                                                                                    | Save   |
| DENY clients access to ON | LY these sites                                                                                                    |        |
|                           | Website URL/Domain                                                                                                    | Delete |
|                           |                                                                                                    |        |

### Static Route - IPv4

In the Features menu on the bar at the top of the page, click **Static Route** to define custom routes, controlling how data traffic is moved around your network.

To configure the Static Route IPv6 settings, click the IPv6 link. Refer to Static Route - IPv6 on page 76

Click **Save** at any time to save the changes you have made on this page.

If you wish to remove a route, click on the trash can icon in the Delete column. If you wish to edit a route, click on the pencil icon in the Edit column. If you wish to create a new route, click the **Add Route** button.

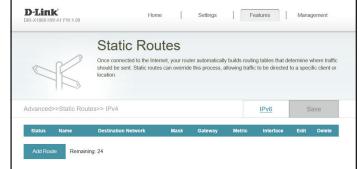

Create New Route

Name:

Destination Network:

Mask:

Gateway:

Gateway:

Interface:

WAN

Apply

If you clicked on **Edit** or **Add Rule**, the following options will appear:

| Name                       | Enter a name for the rule.                                                                                         |
|----------------------------|----------------------------------------------------------------------------------------------------|
| <b>Destination Network</b> | Enter the IP address of packets that will take this route.                                                         |
| Mask                       | Enter the subnet mask of the route.                                                                                |
| Gateway                    | Enter your next hop gateway to be taken when this route is used.                                                   |
| Metric                     | Enter a route metric value ranging from <b>0</b> to <b>15</b> . This value indicates the cost of using this route. |
| Interface                  | Select the interface that the IP packet must use to transit out of the router when this route is used.             |

### **Static Route - IPv6**

In the Features menu on the bar at the top of the page, click **Static Route** to access the IPv4 Static Route settings, then click **IPv6** to configure the IPv6 Static Routes.

To configure the Static Route IPv4 settings, click the IPv4 link. Refer to Static Route - IPv4 on page 75

Click **Save** at any time to save the changes you have made on this page.

If you wish to remove a route, click on the trash can icon in the Delete column. If you wish to edit a route, click on the pencil icon in the Edit column. If you wish to create a new route, click the **Add Route** button.

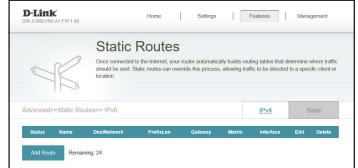

If you clicked on **Edit** or **Add Rule**, the following options will appear:

| Name        | Enter a name for the rule.                                                                                         |
|-------------|----------------------------------------------------------------------------------------------------|
| DestNetwork | This is the IP address of the router used to reach the specified destination.                                      |
| PrefixLen   | Enter the IPv6 address prefix length of the packets that will take this route.                                     |
| Gateway     | Enter your next hop gateway to be taken when this route is used.                                                   |
| Metric      | Enter a route metric value ranging from <b>0</b> to <b>15</b> . This value indicates the cost of using this route. |
| Interface   | Select the interface that the IP packet must use to transit out of the router when this route is used.             |

| Create New Route | 1     | × |
|------------------|-------|---|
| Name:            |       |   |
| DestNetwork:     |       |   |
| PrefixLen:       |       |   |
| Gateway:         |       |   |
| Metric:          |       |   |
| Interface:       | WAN 🗸 |   |
|                  | Apply |   |

### **Dynamic DNS**

In the Features menu on the bar at the top of the page, click **Dynamic DNS**. This setting allows your router to associate an easy-to-remember domain name such as [YourDomainName].com with the regularly changing IP address assigned by your Internet Service provider. This feature is helpful when running a virtual server.

| Enable Dynamic DNS | Enable or disable dynamic DNS. Enabling this feature will reveal further configuration options. |
|--------------------|-------------------------------------------------------------------------------------------------|
| Status             | Displays the current dynamic DNS connection status.                                             |
| Server Address     | Enter the address of your dynamic DNS server, or select one from the drop-down menu.            |
| Host Name          | Enter the host name that you registered with your dynamic DNS service provider.                 |
| User Name          | Enter your dynamic DNS username.                                                                |
| Password           | Enter your dynamic DNS password.                                                                |
| Time Out           | Enter a time out time (in hours).                                                               |

| D-Link<br>DR-X1860 HW:A1 FW:1.00 | Hom                     | e Settings                                                                                                | Features                    | Management |
|----------------------------------|-------------------------|----------------------------------------------------------------------------------------------------|-----------------------------|------------|
|                                  | Dynamic I               | ONS                                                                                                    |                             |            |
| Chttp://Betty.dlink.com          | as [YourDomainName].con | rvice allows your router to asso<br>i with the regularly changing IP<br>pful when running a virtual serve | address assigned by your In |            |
| Advanced>>Dynamic D              | NS                      |                                                                                                    |                             | Save       |
|                                  | Enable Dynamic DNS:     | Enabled                                                                                                   |                             |            |
|                                  | Status:                 | Disconnected                                                                                              |                             |            |
|                                  | Server Address:         | dyndns.com                                                                                                | dyndns.com                  | $\sim$     |
|                                  | Host Name:              |                                                                                                    |                             |            |
|                                  | User Name:              |                                                                                                    |                             |            |
|                                  | Password:               |                                                                                                    |                             |            |
|                                  | Time Out:               | 24                                                                                                    | hours                       |            |
|                                  |                         |                                                                                                    |                             |            |
|                                  | Host Name               | IPv6 Address                                                                                              | Edit                        | Delete     |

Section 3 - Configuration

At the bottom of the page are the IPv6 host settings.

If you wish to remove a record, click on the trash can icon in the Delete column. If you wish to edit a record, click on the pencil icon in the Edit column. If you wish to create a new record, click the **Add Record** button.

| Host Name | Enter the host name that you registered with your dynamic |
|-----------|-----------------------------------------------------------|
|           | DNS service provider.                                     |
|           |                                                           |

**IPv6 Address** Enter the IPv6 address of the dynamic DNS server. Alternatively, select the server device in the drop-down menu.

| Create New Reco | ord |                  | $\times$ |
|-----------------|-----|------------------|----------|
| Host Name:      |     |                  | _        |
| Address:        |     | << Computer Name | $\sim$   |

| Status     | Host Name      | IPv6 Address | Edit | Delete |
|------------|----------------|--------------|------|--------|
| Add Record | Remaining: 10  |              |      |        |
| Add Record | rtendining. To |              |      |        |

# Quick VPN

In the Features menu on the bar at the top of the page, click **Quick VPN**. This page will help you configure the Quick VPN feature of your router. For more information, refer to **Quick VPN** on page **102**. Before proceeding, ensure that your Internet connection is working properly. We recommend configuring Dynamic DNS before proceeding with Quick VPN setup. If your router is assigned an IP address from your ISP using DHCP, it may frequently change, requiring clients credentials to be set up again and a simple DDNS address will be easier than an IP address.

To configure the User settings and create, manage, and delete user accounts with user-defined access to certain router services, click the **User** link. Refer to **User** on page **86** 

| L2TP over IPSec                            | Enable or disable the Quick VPN server.                                                                         |
|--------------------------------------------|----------------------------------------------------------------------------------------------------|
| Username                                   | Enter a username between 1 and 20 characters.                                                                   |
| Password                                   | Enter a password between 1 and 20 characters.                                                                   |
| PSK                                        | Enter a passkey between 6 and 64 characters.                                                                    |
| VPN Profile for iOS<br>Device and MAC OS X | Click export to save the VPN profile settings file for iOS devices or Mac OS X.                                 |
|                                            | Advanced Settings                                                                                               |
| Authentication<br>Protocol                 | Choose the authentication protocol type: <b>MSCHAPv2, PAP,</b> or <b>CHAP</b> . <b>MSCHAPv2</b> is the default. |
| МРРЕ                                       | Select the encryption cipher strength: <b>None, RC4-40, or RC4-</b><br>128.RC4-128 is the default.              |

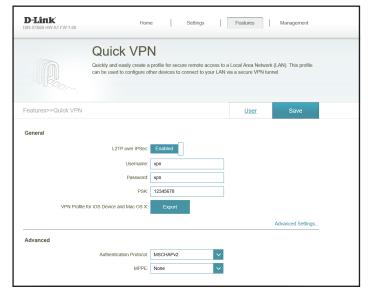

# Management Time & Schedule - Time

In the Management menu on the bar at the top of the page, click **Time & Schedule**. The **Time** page allows you to configure, update, and maintain the correct time on the internal system clock. From here you can set the time zone and the Network Time Protocol (NTP) server.

To configure the Schedule settings, click the Schedule link. Refer to Time & Schedule - Schedule on page 81

| Time Configuration |                                                   |  |  |  |
|--------------------|---------------------------------------------------|--|--|--|
| Time Zone          | Select your time zone from the drop-down menu.    |  |  |  |
| Time               | Displays the current date and time of the router. |  |  |  |

|                   | ime        |                        |                                                         |      |
|-------------------|------------|------------------------|---------------------------------------------------------|------|
| logg              |            |                        | applications, such as firmw<br>can be synchronized with |      |
| /anagement>>Time  |            |                        | Schedule                                                | Save |
| ime Configuration |            |                        |                                                         |      |
|                   | Time Zone: | Asia/Taipei            |                                                         |      |
|                   | Time: 2    | 2019/11/07 02:19:02 PM |                                                         |      |
|                   |            |                        |                                                         |      |

|            | Automatic Time Configuration                                                                                                    | Automatic Time Configuration | NTP Server: | Manual | × |
|------------|----------------------------------------------------------------------------------------------------|------------------------------|-------------|--------|---|
| NTP Server | Select from the drop-down menu to either use the D-Link<br>NTP Server to synchronize the time and date for your router,<br>or choose Manual to set the NTP server's IP address. |                              |             |        |   |

### Time & Schedule - Schedule

In the Management menu on the bar at the top of the page, click **Time & Schedule** to access the Time page, then click the **Schedule** link. The **Schedule** page allows you to control some of the router functions through a pre-configured schedule.

To configure the Time settings, click the Time link. Refer to Time & Schedule - Time on page 80

Click **Save** at any time to save the changes you have made on this page.

If you wish to remove a schedule, click on the trash can icon in the Delete column. If you wish to edit a schedule, click on the pencil icon in the Edit column. If you wish to create a new schedule, click the **Add a Schedule** button.

First, enter the name of your schedule in the Name field.

Each box represents one hour, with the time at the top of each column. To add a time period to the schedule, simply click on the starting hour and drag to the ending hour. You can add multiple days to the schedule, but only one period per day.

To remove a time period from the schedule, click on the cross icon.

Click **Apply** when you are done.

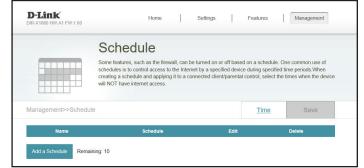

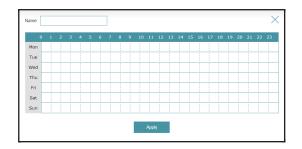

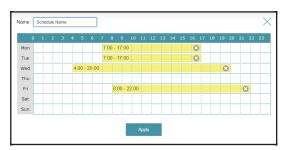

### System Log

In the Management menu on the bar at the top of the page, click **System Log**. The router keeps a running log of events. This log can be sent to a Syslog server, or sent to your email address.

Click **Save** at any time to save the changes you have made on this page.

**System Log** Click the **Check System Log** button to download a text file containing the system log.

**Log Settings** 

to automatically populate the field.

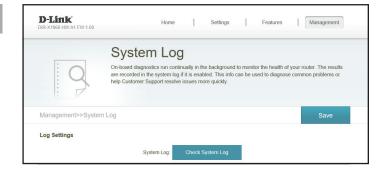

|                                    | SysLog Settings                                                                                                    | SysLog Settings Enable Logging to Syslog Server: Enabled |
|------------------------------------|----------------------------------------------------------------------------------------------------|----------------------------------------------------------|
| Enable Logging to<br>Syslog Server | Check this box to send the router logs to a SysLog Server.                                                                                                    | SysLog Server IP Address: <a></a>                        |
| SysLog Server IP<br>Address        | Configurable if <b>Enable Logging to Syslog Server</b> is enabled.<br>Enter the IP address for the Syslog server. If the Syslog server<br>is connected to the router, select it from the drop-down menu |                                                          |

|                                              | Email Settings                                                                                                    |  |
|----------------------------------------------|----------------------------------------------------------------------------------------------------|--|
| Enable E-mail<br>Notification                | Enable this option if you want the logs to be automatically sent to an email address.                                                                                                    |  |
| If you enabled <b>Enable E-ma</b>            | <b>iil Notification</b> , the following options will appear:                                                                                                    |  |
| From E-mail Address                          | Enter the email address your SysLog messages will be sent from.                                                                                                    |  |
| To E-mail Address                            | Enter the email address your SysLog messages will be sent to.                                                                                                    |  |
| SMTP Server Address                          | Enter your SMTP server address.                                                                                                    |  |
| SMTP Server Port                             | Enter your SMTP server port.                                                                                                    |  |
| Enable Authentication                        | Check this box if your SMTP server requires authentication.                                                                                                    |  |
| Account Name                                 | t Name Enter your SMTP account name.                                                                                                    |  |
| Password Enter your SMTP account's password. |                                                                                                    |  |
| E-r                                          | nail Log When Full or On Schedule                                                                                                    |  |
| Send When Log Full                           | If enabled, this option will set the router to send the log when it is full.                                                                                                    |  |
| Send on Schedule                             | If enabled, this option will set the router to send according to a set schedule.                                                                                                    |  |
| Schedule                                     | If you enable Send On Schedule, use the drop-down menu to<br>select a schedule to apply. The schedule may be set to Always<br>Enable, or you can create your own schedules in the Schedules<br>section. Refer to <b>Time &amp; Schedule - Schedule</b> on page <b>81</b><br>for more information. |  |

| E-mail Settings                     |               |
|-------------------------------------|---------------|
| Enable E-mail Notification:         | Enabled       |
| From E-mail Address:                |               |
| To E-mail Address:                  |               |
| SMTP Server Address:                |               |
| SMTP Server Port:                   |               |
| Enable Authentication:              | Enabled       |
| Account Name:                       |               |
| Password:                           |               |
| E-mail Log When Full or On Schedule |               |
| Send When Log Full:                 | Enabled       |
| Send on Schedule:                   | Enabled       |
| Schedule:                           | Always Enable |

### System Admin - Admin

In the Management menu on the bar at the top of the page, click **System Admin** to access the Admin page. This page will allow you to change the administrator (Admin) password.

To configure the System settings, click the System link. Refer to System Admin - System on page 85

|                             | Admin Password                                                                                                    | D-Link<br>DIR-X1860 HW:A1 FW:1.00 |
|-----------------------------|----------------------------------------------------------------------------------------------------|-----------------------------------|
| Password                    | Enter a new password for the administrator account. You will need to enter this password whenever you configure the router using a web browser or the D-Link Wi-Fi app. | JaC -                             |
| Ad                          | vanced Settings Administration                                                                                                    | Management>>Admin                 |
| Enable Remote<br>Management | Click the toggle to enable remote management for your router.                                                                                                    | Administration                    |
| Remote Admin Port           | Specify the port number for accessing the web configuration settings UI.                                                                                                | LED Control                       |
|                             | LED Control                                                                                                    | LED Control                       |
| Status LED                  | Turn the LED status lights on or off.                                                                                                    |                                   |

| D-Link<br>DIR-X1860 HW:A1 FW:1.00 | Hom                                                             | e        | Settings       | I        | Features           | Management              |  |
|-----------------------------------|-----------------------------------------------------------------|----------|----------------|----------|--------------------|-------------------------|--|
|                                   | Admin<br>The admin account can che<br>account a strong password |          | settings. To k | eep your | router secure, you | I should give the admin |  |
| Management>>Admin                 |                                                                 |          |                |          | System             | Save                    |  |
| Admin Password                    | Password:                                                       |          |                |          |                    | Advanced Settings       |  |
| Administration                    | Enable Remote Management:<br>Remote Admin Port:                 | Disabled |                |          |                    |                         |  |
| LED Control                       | Status LED:                                                     | On       | ]              |          |                    |                         |  |

### System Admin - System

In the Management menu on the bar at the top of the page, click **System Admin** to access the Admin page, then click **System**. This page allows you to save the router's current configuration, load a previously saved configuration, reset the router to its factory default settings, or reboot the router.

To configure the Admin settings, click the Admin link. Refer to System Admin - Admin on page 84

|                                        | System                                                                                                    | D-Link Home   Settings   Features   Management                                                                                                    |
|----------------------------------------|----------------------------------------------------------------------------------------------------|----------------------------------------------------------------------------------------------------|
| Save Settings to Local<br>Hard Drive   | This option will save the current router configuration settings to a file on your computer.                                                                                                    | System<br>This page lets you save your router's current settings to a file, restore your settings from a file, restore<br>your router to factory default settings, or reboot the device. Please note that restoring the settings to the<br>factory defaults will reave all settings. Including any rules you have created. |
| Load Settings from<br>Local Hard Drive | This option will load a previously saved router configuration file. This will overwrite the router's current configuration.                                                                                                    | Management>>System <u>Admin</u> Save                                                                                                    |
| Restore to Factory<br>Default Settings | This option will restore the router back to the default<br>configurations stored in the firmware. Any settings that have<br>not been saved will be lost, including any rules that you have<br>created. If you want to save the current router configuration<br>settings, use the <b>Save Settings To Local Hard Drive</b> button<br>above. | System Save Settings To Local Hard Drive: Save Load Settings From Local Hard Drive: Select File Restore To Factory Default Settings: Restore Auto Reboot Configuration Reboot The Device: Reboot Auto Reboot Never v                                                                                                    |
|                                        | Auto Reboot Configuration                                                                                                    | Auto Reboot Configuration Reboot The Device: Reboot                                                                                                    |
| Reboot the Device                      | Click to reboot the router immediately.                                                                                                    | Auto Reboot. Daily V<br>Time: 12 AM V 00 V (Hour/ Minute)                                                                                                    |
| Auto Reboot                            | You may set the router to automatically reboot at a set time.<br>The options are <b>Never, Daily,</b> or <b>Weekly</b> . You may set the<br>hour, the minute, and the day you wish to have the router<br>automatically reboot at.                                                                                                    | Auto Reboot Configuration          Reboot The Device:       Reboot         Auto Reboot       Weekly         Day of week:       Mon         Time:       12 AM         00       V (Hour/ Minute)                                                                                                    |

#### User

In the Management menu on the bar at the top of the page, click **User**. The User section is used to create, manage, and delete user accounts with user-defined access to certain router services.

Click **Save** at any time to save the changes you have made on this page.

If you wish to remove a user, click on the trash can icon in the Delete column. If you wish to edit a user, click on the pencil icon in the Edit column. If you wish to create a new user, click the **Create User** button.

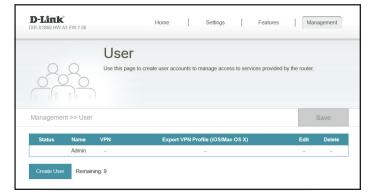

| User Name | Enter a username for the new user account.                                   | C |
|-----------|------------------------------------------------------------------------------|---|
| Password  | Enter a password for the new user account.                                   |   |
|           | VPN                                                                          |   |
| Status    | Enable or disable Virtual Private Network (VPN) functionality for this user. | v |

| Create New User  | $\times$ |
|------------------|----------|
| User Name:       |          |
| Password:        |          |
| VPN              |          |
| Status: Disabled |          |
| ОК               |          |

## Upgrade

In the Management menu on the bar at the top of the page, click **Upgrade**. This page will allow you to upgrade the router's firmware, either automatically or manually. To manually upgrade the firmware, you must first download the relevant file from **http://support.dlink.com**.

|                             | Firmware                                                                                                    | D-Lin<br>DIR-X1860 I |
|-----------------------------|----------------------------------------------------------------------------------------------------|----------------------|
| Current Firmware<br>Version | The current firmware's version will be displayed.                                                                                                    | 4                    |
| Check for New<br>Firmware   | Click this button to prompt the router to automatically check<br>for a new firmware version. If a newer version is found, it will<br>prompt you to install it.                          | Manage               |
|                             | Automatic Firmware Upgrade                                                                                                    |                      |
| Automatic Upgrade           | If enabled, the router will automatically check for and upgrade to the newest firmware.                                                                                                 | Automat              |
| Choose Upgrade Time         | Enable this function to set the router to automatically upgrade its firmware at a set time.                                                                                             |                      |
| Upgrade Time                | Configurable if <b>Choose Upgrade Time</b> is enabled. Set the hour and minute to automatically upgrade by using the drop-down menus.                                                   | Upgrade              |
|                             | Upgrade Firmware                                                                                                    |                      |
| Upgrade Firmware            | If you wish to upgrade manually, first download the firmware file you wish to upgrade to. Next, click the <b>Select File</b> button and browse to the file to install the new firmware. |                      |

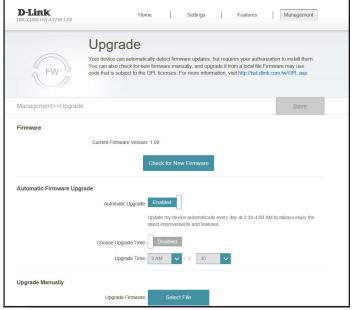

### Statistics

In the Management menu on the bar at the top of the page, click **Statistics**. On the Statistics page you can view the amount of packets that pass through the router on the Internet, LAN, Wi-Fi 2.4 GHz and Wi-Fi 5GHz networks.

You can view the **Internet**, **LAN**, **Wi-Fi 2.4 GHz**, or **Wi-Fi 5 GHz** by clicking on the respective tabs at the top. The graph will update in real time. To clear the information on the graph, click **Clear** near the top of the page.

The traffic counter will reset if the device is rebooted.

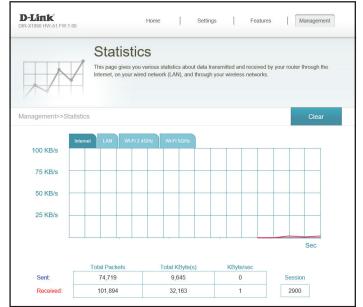

# **Third Party Services**

With the DIR-X1550, you can command your router's functionality with your voice through Amazon Alexa and the Google Assistant, enabling you to control your network with voice commands. Features include enabling and disabling your Wi-Fi guest zone without having to go into the UI, rebooting the router and checking your router for firmware upgrades. In order to use third party services to control and manage your device, please register your device with D-Link Cloud Service.

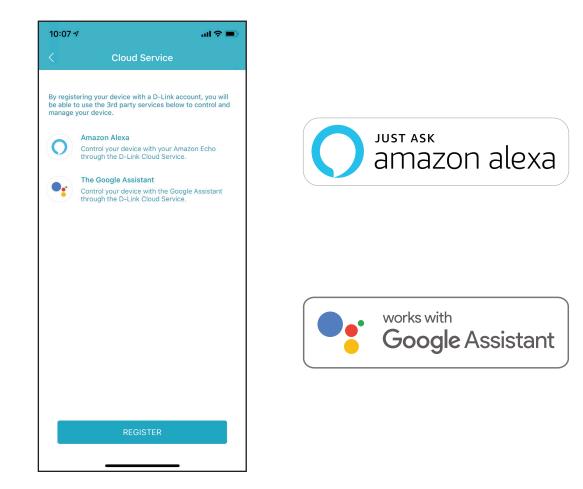

# **Registering a D-Link Cloud Service Account**

In order to use third party services to control and manage your device, you will first need to register your device with D-Link Cloud Service. Follow the steps below if you do not have a D-Link Cloud Service account.

#### Step 1 Launch the **D-Link Wi-Fi** app.

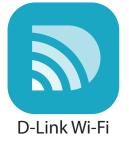

#### Step 2

Tap the settings gear icon on the top right corner of the screen.

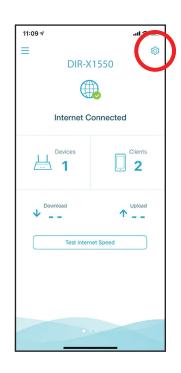

#### **Step 3** Tap the **Cloud Service** icon.

5:26 1 ul ? Wizard Wi-Fi Internet Guest Wi-Fi Clients Parental Control Management Claud Service

**Step 4** Tap the **Register** button.

| 10:07     | <b>الہ ا</b>                                                                                                    |
|-----------|----------------------------------------------------------------------------------------------------|
|           | Cloud Service                                                                                                    |
| be able t | tering your device with a D-Link account, you will<br>to use the 3rd party services below to control and<br>your device. |
| 0         | Amazon Alexa<br>Control your device with your Amazon Echo<br>through the D-Link Cloud Service.                           |
| •         | The Google Assistant<br>Control your device with the Google Assistant<br>through the D-Link Cloud Service.               |
| -         | through the D-Link Cloud Service.                                                                                        |
|           |                                                                                                    |
|           |                                                                                                    |
|           |                                                                                                    |
|           |                                                                                                    |
|           |                                                                                                    |
|           |                                                                                                    |
|           | REGISTER                                                                                                    |
|           | REGISTER                                                                                                    |
|           |                                                                                                    |

Section 4 - Third Party Services

#### Step 5

In this menu, you can sign up for a D-Link account using Facebook, Google or an Email address. If you already have a D-Link account, you can tap the **Log In** link at the bottom of the screen to be redirected to the login page.

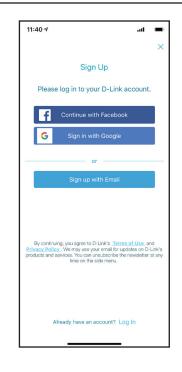

### **Amazon Alexa Setup**

You will need the Amazon Alexa app, an Amazon account, an Amazon Alexa device and a D-Link Cloud Service account to use this feature.

**Note:** The screenshots may be different depending on your mobile device's OS version. The following steps show the iOS interface. If you are using an Android device, the appearance may be different from that of the screenshots, but the process is the same.

#### Step 1 Launch the Amazon Alexa app.

#### Step 2

Tap the menu icon on the top left-hand corner of the home screen.

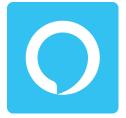

Amazon Alexa

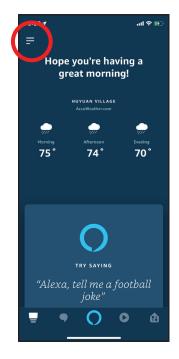

#### Step 3 Tap on Skills & Games.

#### Step 4

Search for "D-Link Wi-Fi". Tap on the search result.

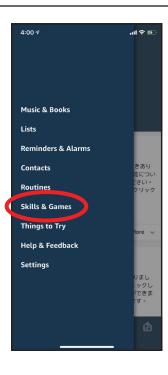

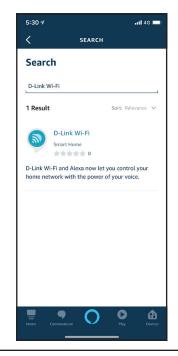

#### **Step 5** Tap **Enable** to link the skill.

#### Step 6

Sign in using your D-Link account details.

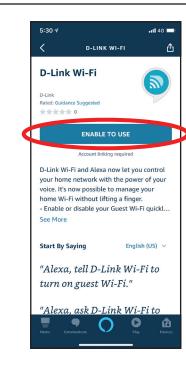

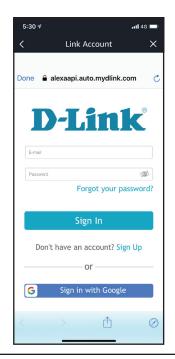

Section 4 - Third Party Services

#### Step 7

Congratulations! D-Link Wi-Fi has been successfully linked as a skill for your Amazon device. Close the window by tapping **Done** on the top left corner of the screen. Refer to **Amazon Alexa Voice Commands** on page **97** for tasks that you can ask your Amazon Alexa to perform.

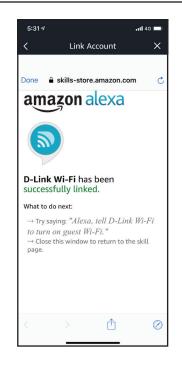

### **Amazon Alexa Voice Commands**

With D-Link Wi-Fi enabled as a skill for Alexa, you can ask Alexa to do any of these tasks:

| Task                                 | Command                                                          |
|--------------------------------------|------------------------------------------------------------------|
| Enable the guest zone.               | "Alexa, ask D-Link Wi-Fi to enable my guest zone."               |
| Disable the guest zone.              | "Alexa, ask D-Link Wi-Fi to disable my guest zone."              |
| Find out the guest zone credentials. | "Alexa, ask D-Link Wi-Fi what are my guest network credentials." |
| Reboot the router.                   | "Alexa, ask D-Link Wi-Fi to reboot the router."                  |
| Upgrade the router.                  | "Alexa, ask D-Link Wi-Fi to upgrade my router."                  |

### The Google Assistant Setup

You will need the Google Assistant app, a Google account and a D-Link Cloud Service account to use this feature.

**Note:** The screenshots may be different depending on your mobile device's OS version. The following steps show the iOS interface. If you are using an Android device, the appearance may be different from that of the screenshots, but the process is the same.

**Step 1** Launch the **Google Assistant** app.

**Step 2** Tell your Google Assistant to "**Talk to D-Link Wi-Fi**."

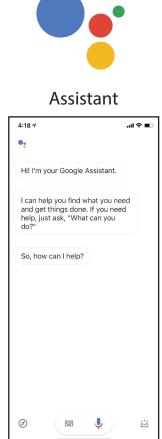

**Step 3** Tap **Yes**.

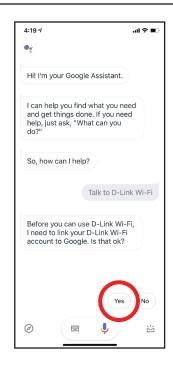

#### Step 4

Sign in using your D-Link account details.

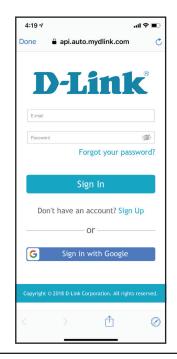

#### **Step 5** Tap **Allow** to continue setup..

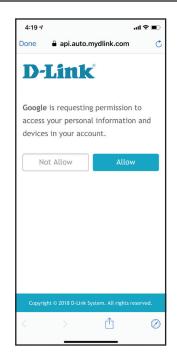

#### Step 6

Congratulations! D-Link Wi-Fi has been successfully linked to your Google Assistant. Refer to **The Google Assistant Voice Commands** on page **101** for tasks that you can ask your Google Assistant to perform.

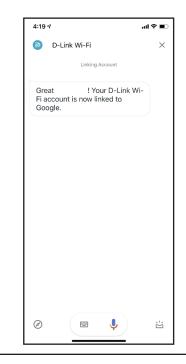

## The Google Assistant Voice Commands

With D-Link Wi-Fi enabled as a skill for the Google Assistant, you can ask your Google Assistant to do any of these tasks:

| Task                                 | Command                                                                 |
|--------------------------------------|-------------------------------------------------------------------------|
| Enable the guest zone.               | "OK Google, talk to D-Link Wi-Fi to enable my guest zone."              |
| Disable the guest zone.              | "OK Google, talk to D-Link Wi-Fi to disable my guest zone."             |
| Find out the guest zone credentials. | "OK Google, talk to D-Link Wi-Fi to tell me my guest zone credentials." |
| Reboot the router.                   | "OK Google, talk to D-Link Wi-Fi to reboot the router."                 |
| Upgrade the router.                  | "OK Google, talk to D-Link Wi-Fi to upgrade my router."                 |

# **Quick VPN**

This router is equipped with D-Link's Quick VPN technology. Virtual Private Networking (VPN) creates a connection between devices across the Internet. Using Quick VPN allows you to securely connect your computer or mobile device to places with free, untrusted Wi-Fi hotspots in places like coffee shops and hotels by encrypting and relaying it through your home Internet connection. This extra 'hop' reduces the chances of hackers stealing your information, such as logins, passwords, and credit card numbers. When traveling, Quick VPN lets you watch sports and use video streaming services without experiencing blackouts or filtering. You can surf the whole Internet unfiltered and unblocked, just as you would at home.

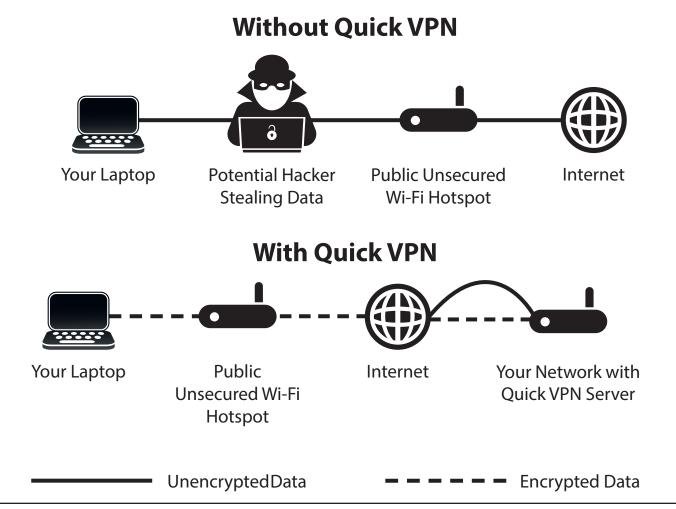

## **Important Information**

The following instructions explain and help you to configure your D-Link Quick VPN enabled router and devices to create a Virtual Private Network (VPN). This feature is provided for advanced users who wish to connect remotely and use their router's Internet connection to add a layer of security while using untrusted networks. Configure the Quick VPN Server on your router first and then set up client devices to connect through your router's WAN connection.

- Quick VPN only provides an added layer of security against specific types of snooping attacks and does not guarantee complete data integrity
  or protection. Only traffic in the tunnel between your router and device will be encrypted, WAN traffic will leave your D-Link Quick VPN enabled
  router unencrypted.
- Keep your Quick VPN Username, Password, and Passkey safe. Keep your Quick VPN Username, Password, and Passkey safe. It is recommended that you change these credentials periodically.
- A device connected via Quick VPN tunnel may experience lower data throughput and higher latency due to a number of factors including: Internet conditions, local and remote network Wi-Fi and WAN bandwidth limitations, and increased latency. This may negatively impact real time voice and video communication.
- Quick VPN supports up to five concurrent VPN client sessions using the same login and password are supported. Quick VPN uses L2TP/IPsec with MSCHAPv2, PAP, or CHAP authentication.
- You device may warn you that your information may be intercepted, since you control the Quick VPN server, you may ignore this.
- UDP Ports 500, 4500, 1701 and IP Port 50 must be open in order for Quick VPN to work.
- L2TP/IPsec VPN usage may be restricted in some countries and on some networks. If you have trouble using Quick VPN on some networks, but not others and are not violating network access rules, try contacting your ISP or network administrator.
- Devices connected via Quick VPN are assigned addresses on a separate subnet (ex. 192.168.1.x). Some network resources may be unavailable when connecting via Quick VPN.
- If your Internet connection uses DHCP, it is strongly recommended that you first set up Dynamic DNS (DDNS), such as D-Link DDNS, to eliminate the need to reconfigure client devices in the event your ISP assigns you a new WAN IP address.

## **iOS Devices** VPN Setup Instructions

This section provides Quick VPN setup instructions for iOS devices. Refer to **Quick VPN** on page **79** for your router setup instructions.

Go into **Settings** on your compatible iOS device. Scroll to and tap **General**. Scroll to and tap **VPN**.

Tap Add VPN Configuration...

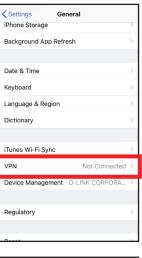

| <b>〈</b> General | VPN          |  |
|------------------|--------------|--|
|                  |              |  |
| Add VPN C        | onfiguration |  |
|                  |              |  |
|                  |              |  |
|                  |              |  |
|                  |              |  |
|                  |              |  |
|                  |              |  |
|                  |              |  |
|                  |              |  |
|                  |              |  |
|                  |              |  |
|                  |              |  |
|                  |              |  |

You should see a pop up window asking you to fill out the details of your VPN connection.

Type: Choose IPSec. Tap Back to return to the Add Configuration page.

**Description:** For reference purposes only, used to differentiate between multiple VPN connections.

**Server:** Enter the IP/DDNS address of your Quick VPN server.

Account: Enter the Username used to authenticate login to VPN server

**Password:** Enter Password used to authenticate login to VPN server

**Secret:** Enter your Passkey (PSK).

Tap **Done** at the top right corner of the page to finish adding the configuration. Your iOS device is now configured to connect to your Quick VPN server.

| Cancel       | Quick VPN       | Done         |
|--------------|-----------------|--------------|
|              |                 |              |
|              |                 |              |
| Туре         |                 | IPsec        |
|              |                 |              |
| Description  | Quick VPN       |              |
| Server       | IP/DDNS_address | _of_QuickVPN |
| Account      | vpn             |              |
| Password     | •••             |              |
| Use Certific | ate             | $\bigcirc$   |
| Group Name   | 9               |              |
| Secret       | •••••           |              |
|              |                 |              |
| PROXY        |                 | 1            |
| Off          | Manual          | Auto         |

To connect or disconnect from to your Quick VPN server, open **Settings** and tap the button next to **VPN**.

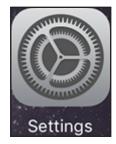

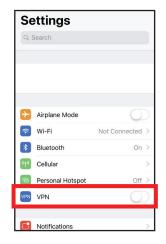

The VPN icon will appear in the notification area at the top of your screen indicating that your device is currently connected to the Quick VPN server.

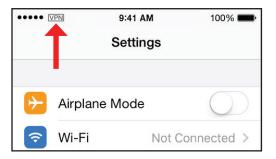

## Mac OS X VPN Setup Instructions

This section provides Quick VPN setup instructions for OS X using the **Export** Profile function. Refer to **Quick VPN** on page **79** for your router setup instructions.

Open the exported profile. The Install Profile dialogue will appear; click **Continue** and **Install**.

Enter your user account password when prompted. Close the **Profiles** dialogue.

Go to **System Preferences**... > **Network** and select the Quick VPN connection and click **Authentication Settings**.

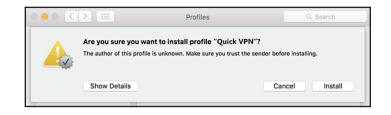

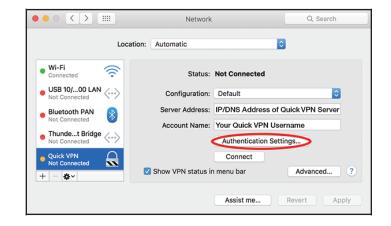

Enter your **Passkey** in the **Shared Secret** text box and click **OK**, **Apply**, then **OK**.

| User Authenticat                                         | ion:           |  |  |  |
|----------------------------------------------------------|----------------|--|--|--|
| Password:                                                | •••            |  |  |  |
| RSA Securi                                               | )              |  |  |  |
| Certificate                                              | Select         |  |  |  |
| Kerberos                                                 |                |  |  |  |
| CryptoCard                                               |                |  |  |  |
| Machine Authentication:  O Shared Secret: Enter your PSK |                |  |  |  |
| Certificate                                              | Select         |  |  |  |
| Group Nar                                                | me: (Optional) |  |  |  |
|                                                          | Cancel OK      |  |  |  |

Your Mac is now configured to connect to your Quick VPN server.

To connect to or disconnect from your Quick VPN server, go to **System Preferences**... > **Network**.

Select the Quick VPN connection and click on the **Connect** or **Disconnect** button.

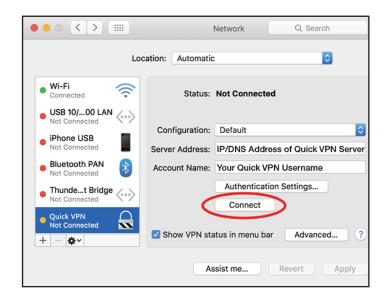

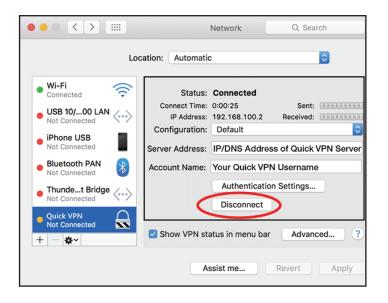

## Windows 7 VPN Setup Instructions

This section provides Quick VPN setup instructions for Windows 7. Refer to **Quick VPN** on page **79** for your router setup instructions.

Click the **Start** button and type **vpn** into the **Search programs and files** box.

Select Set up a virtual private network (VPN) connection.

Enter the **IP/DDNS address** of your Quick VPN server in the **Internet address** box, create a name for your connection in the **Destination Name**, check **Don't Connect now; just set it up so I can connect later**, and click **Next**.

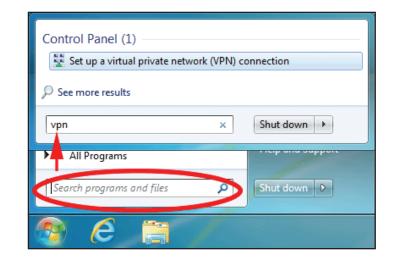

| 🚱 🌆 Connect to a Workplace                                                                                                    |
|----------------------------------------------------------------------------------------------------|
| Type the Internet address to connect to                                                                                                    |
| Your network administrator can give you this address.                                                                                                    |
| Internet address: enter your IP or DDNS address here                                                                                                    |
| Destination name: Quick VPN Connection                                                                                                    |
| Use a smart card                                                                                                    |
| Image: The set of the set of t |
| Don't connect now; just set it up so I can connect later                                                                                                    |
| Nex Cancel                                                                                                    |

Enter your **Username**. If you would like windows to save your password, enter your **Password** and check **Remember this password**. Click **Create** to continue.

Do not click **Connect Now**.

Click **Close**. Click the **Start** button and type **view network connections** into the **Search programs and files** text box. Select **View network connections**.

| Control Panel (6)          |             |
|----------------------------|-------------|
| View network connections   |             |
| ₽ See more results         |             |
| view network connections × | Shut down 🕨 |
|                            |             |

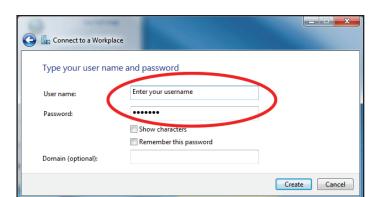

Section 5 - Quick VPN

Click Advanced settings. Enter your Passkey in the Key text box under Use preshared key for authentication. Click OK to close Advanced Properties and click OK to close Quick VPN Connection Properties.

Your Windows 7 system is now configured to connect to your Quick VPN server.

| QuickVPN Connection Properties                                                                                    |  |  |  |  |
|----------------------------------------------------------------------------------------------------|--|--|--|--|
| General Options Security Networking Sharing                                                                       |  |  |  |  |
| Type of VPN:                                                                                                    |  |  |  |  |
| Layer 2 Tunneling Protocol with IPsec (L2TP/IPSec)                                                                |  |  |  |  |
| Data encryption:                                                                                                  |  |  |  |  |
| Require encryption (disconnect if server declines)                                                                |  |  |  |  |
| Advanced Properties                                                                                               |  |  |  |  |
| L2TP                                                                                                    |  |  |  |  |
| Use preshared key for authentication                                                                              |  |  |  |  |
| Key: Enter your PSK                                                                                               |  |  |  |  |
| Use certificate for authentication                                                                                |  |  |  |  |
| $\ensuremath{\overline{\ensuremath{\mathbb V}}}$ Verify the Name and Usage attributes of the server's certificate |  |  |  |  |
| OK Cancel                                                                                                    |  |  |  |  |
| OK Cancel                                                                                                    |  |  |  |  |

To connect to or disconnect from your Quick VPN server, click on the **Network Settings** icon in the notification area of the Windows taskbar and from the **Dial Up and VPN** section click on your Quick VPN connection and click on the **Connect** or **Disconnect** button.

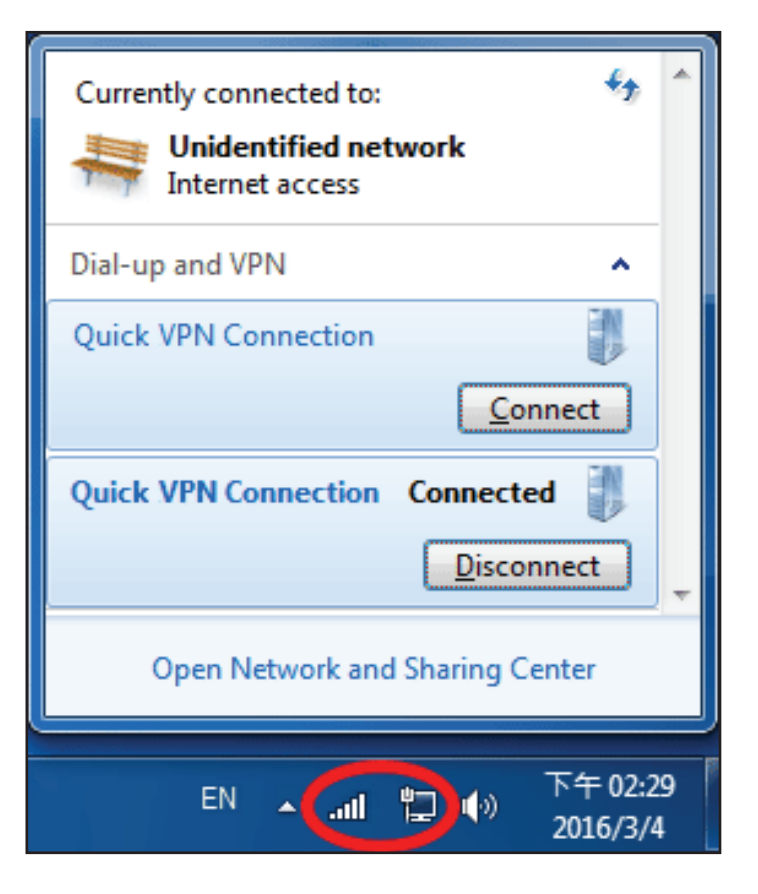

## Windows 8.1/8 VPN Setup Instructions

This section provides Quick VPN setup instructions for Windows 8.1/8. Refer to **Quick VPN** on page **79** for your router setup instructions.

This section provides Quick VPN setup instructions for Windows 8.1/8.

Click the **Start** button and type **vpn**.

Select Manage virtual private networks.

From the Network Settings page, click Add a VPN Connection.

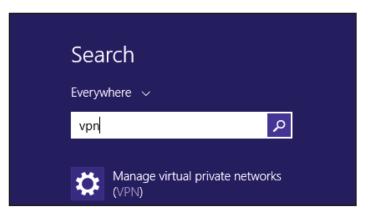

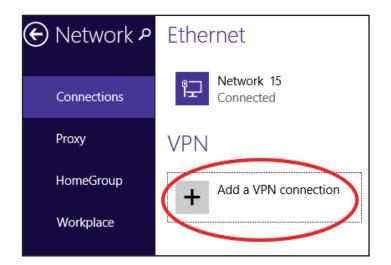

#### Select Microsoft from VPN Provider.

- 2 Create a name for your VPN connection.
- 3 Enter your IP/DDNS address of your Quick VPN server.
  - Select User name and password from Type of sign-in info.
  - If you would like windows to remember your sign-in information, enter your **User name, Password,** and select **Remember my sign-in info**
- 6 Choose Save.

5

#### Add a VPN connection VPN provider Microsoft Š Connection name 2 Quick VPN Server name or address 3 IP/DDNS Address of Quick VPN Server Type of sign-in info User name and password 4 Š User name (optional) Username 5 – Password (optional) ...... $\mathbf{\hat{}}$ 🗸 Remember my sign-in info Save Cancel

Right-click on the Quick VPN Connection you just created and left-click on **Properties**.

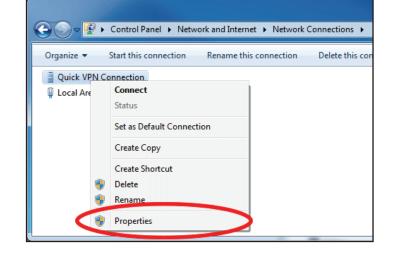

Select the **Security** tab. For the **Type of VPN**, select **Layer 2 Tunneling with IPsec (L2TP/IPSec).** 

| QuickVPN Connection Prope                     | rties 💌           |
|-----------------------------------------------|-------------------|
| General Options Security Net                  | working Sharing   |
| Type of VPN:                                  |                   |
| Automatic                                     | -                 |
| Automatic<br>Point to Point Tunneling Protoco |                   |
| Layer 2 Tunneling Protocol with               |                   |
| Secure Socket Tunneling Protoc<br>IKEv2       | (551P)            |
| Authentication                                |                   |
| Use Extensible Authentication                 | on Protocol (EAP) |
|                                               | <b>v</b>          |

Click the **Start** button and type **view network connections**.

Select View network connections.

Search Everywhere view network connect View network connections view network connections vindows 10

Right-click your **Quick VPN Connection** and left-click **Properties**. Select the **Security** tab.

For the Type of VPN, select Layer 2 Tunneling with IPsec (L2TP/IPSec).

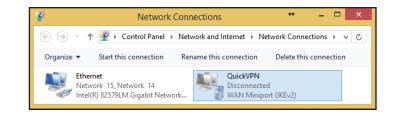

Click Advanced settings. Enter your Passkey in the Key text box under Use preshared key for authentication.

Click OK to close Advanced Properties and click OK to close Quick VPN Properties.

Your Windows 8.1/8 system is now configured to connect to your Quick VPN server.

| FILM          | Quick\           | /PN Prope       | erties        |              | ×                |
|---------------|------------------|-----------------|---------------|--------------|------------------|
| General Opti  | ons Security     | Networking      | Sharing       |              |                  |
| Type of VPN   | :                |                 |               |              |                  |
| Layer 2 Tun   | neling Protocol  | with IPsec (L   | 2TP/IPsec)    |              | 1                |
| Data encrypt  | ion:             |                 | Advan         | ced settings | $\triangleright$ |
| Optional end  | cryption (conne  | ct even if no e | encryption)   |              | 1                |
| Authentica    | tion             |                 |               |              | - 1              |
| O Use Ext     | ensible Authent  | ication Protoc  | ol (EAP)      |              |                  |
|               | Adv              | anced Pro       | perties       |              | ×                |
|               |                  |                 |               |              |                  |
| L2TP          |                  |                 |               |              |                  |
| Use preshare  | red key for aut  | nentication     |               |              |                  |
| Key: pas      | skey             |                 |               |              |                  |
| Use certific: | ate for authenti | ication         |               |              |                  |
|               |                  |                 | C II          | /            |                  |
| verity tr     | e Name and Us    | age attribute   | s or the serv | /erscertinc  | ate              |
|               |                  |                 | OK            | Cancel       |                  |
|               |                  |                 |               |              |                  |
|               |                  |                 |               |              |                  |
|               |                  |                 |               | 0            |                  |
|               |                  |                 | OK            | Cance        |                  |

To connect to or disconnect from your Quick VPN server, click on the **Network Settings** icon in the notification area of the Windows taskbar. Click on your Quick VPN connection and click on the **Connect** or **Disconnect** button.

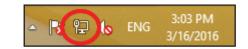

### Networks

View Connection Settings

#### Connections

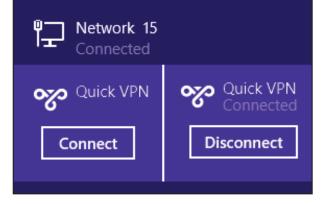

## Windows 10 VPN Setup Instructions

This section provides Quick VPN setup instructions for Windows 7. Refer to **Quick VPN** on page **79** for your router setup instructions.

This section provides Quick VPN setup instructions for Windows 10.

Click Start > Settings > Network & Internet > Network and Sharing Center > VPN > Add a VPN Connection.

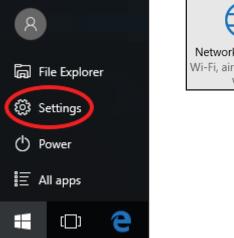

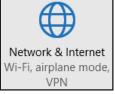

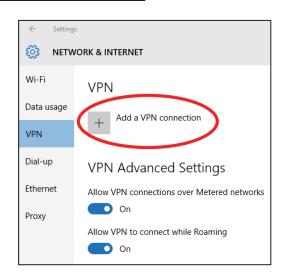

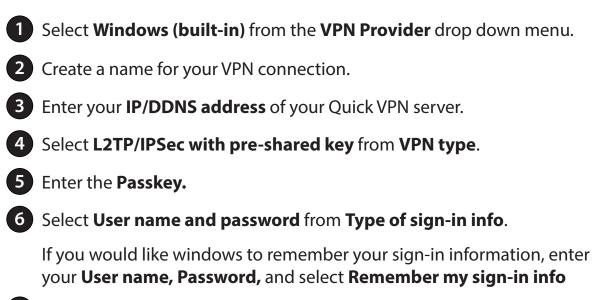

#### Choose **Save**.

Your Windows 10 system is now configured to connect to your Quick VPN server.

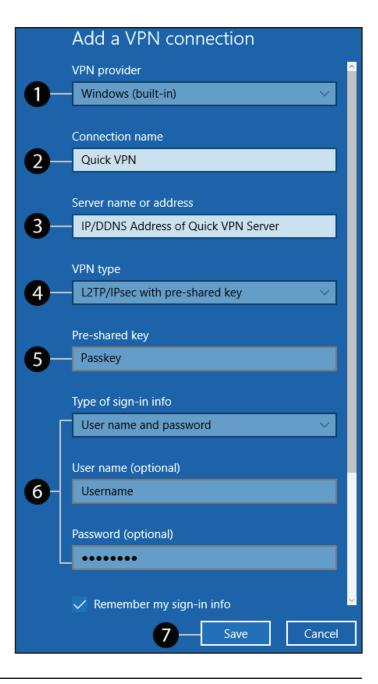

To connect to or disconnect from your Quick VPN server, click on the **Network Settings** icon in the notification area of the Windows taskbar and click on your Quick VPN connection. The **Network & Internet** Settings page will open. Click on the **Connect** or **Disconnect** button.

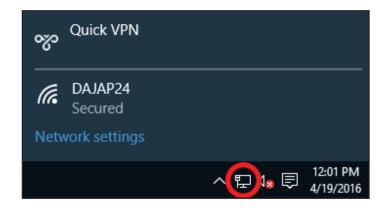

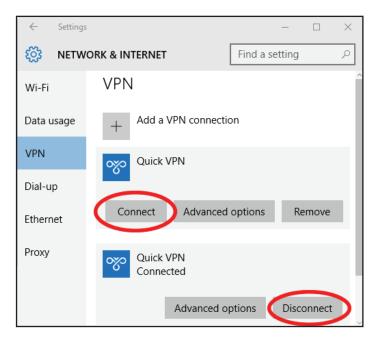

## **Android** VPN Setup Instructions

This section provides Quick VPN setup instructions for Android devices. Your device's screens may vary. Refer to **Quick VPN** on page **79** for your router setup instructions.

Go to Settings > More from the Wireless & networks > VPN > +

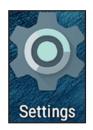

| Se | ttings |               |   |           | ۹ | : |
|----|--------|---------------|---|-----------|---|---|
|    | Wirele | ss & networks |   |           |   |   |
|    | •      | Wi-Fi         | * | Bluetooth |   |   |
|    | 0      | Data usage    |   | More      | ) |   |

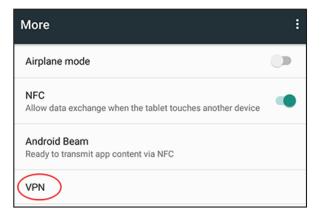

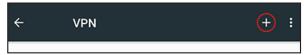

- 1 Enter a name for your VPN connection.
- 2 Select L2TP/IPSec PSK for Type.
- **3** Enter the **IP/DDNS address** of your Quick VPN server.
- 4 Enter your **Passkey** in **IPSec pre-shared key** field.
- 5 Choose Save.

Your Android device is now configured to connect to your Quick VPN server.

| VPN |                                            |
|-----|--------------------------------------------|
|     | Edit VPN profile                           |
|     | Name                                       |
| 1   | -Quick VPN                                 |
| 2   | Type<br>— L2TP/IPSec PSK<br>Server address |
| 3   | -Quick VPN IP/DDNS address                 |
|     | L2TP secret                                |
|     | (not used)                                 |
|     | IPSec identifier                           |
|     | (not used)                                 |
|     | IPSec pre-shared key                       |
| 4   |                                            |
|     | Show advanced options                      |
|     | CANCEL SAVE                                |

To connect to or disconnect from your Quick VPN server, go to **Settings** > **More** from the **Wireless & networks** > **VPN** and select the **Quick VPN** connection you created.

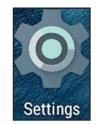

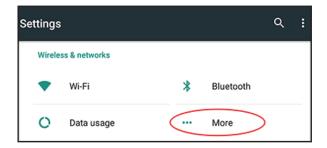

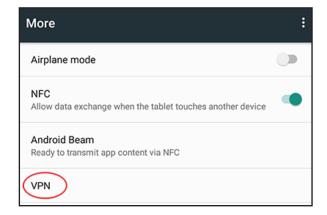

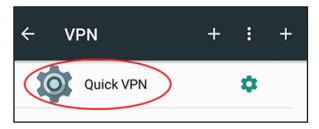

To connect, enter your **Username** and **Password** and select **CONNECT**.

| Connect to Quick VPN     |        |         |
|--------------------------|--------|---------|
| Username                 |        |         |
| Your Quick VPN Username  |        |         |
| Password                 |        |         |
|                          |        |         |
| Save account information |        |         |
|                          | CANCEL | CONNECT |

#### To disconnect, select **DISCONNECT**.

| VPN is connected   |                                                                       |        |
|--------------------|-----------------------------------------------------------------------|--------|
| Duration:<br>Sent: | Quick VPN<br>00:00:09<br>97 bytes / 5 packets<br>64 bytes / 4 packets |        |
| DISCONNECT         |                                                                       | CANCEL |